# **Getting Started Guide** Setting Up Microsoft 365 as an Administrator

October 2022

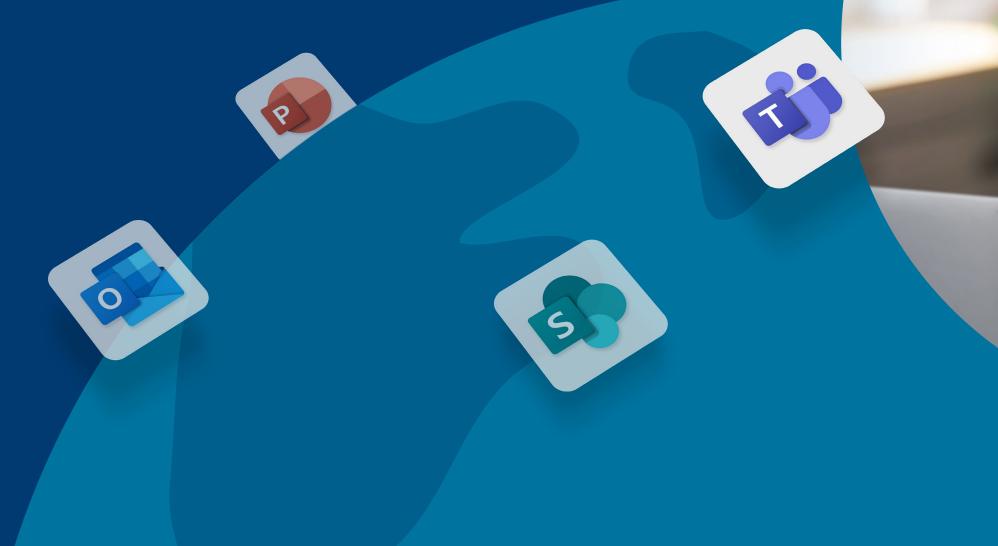

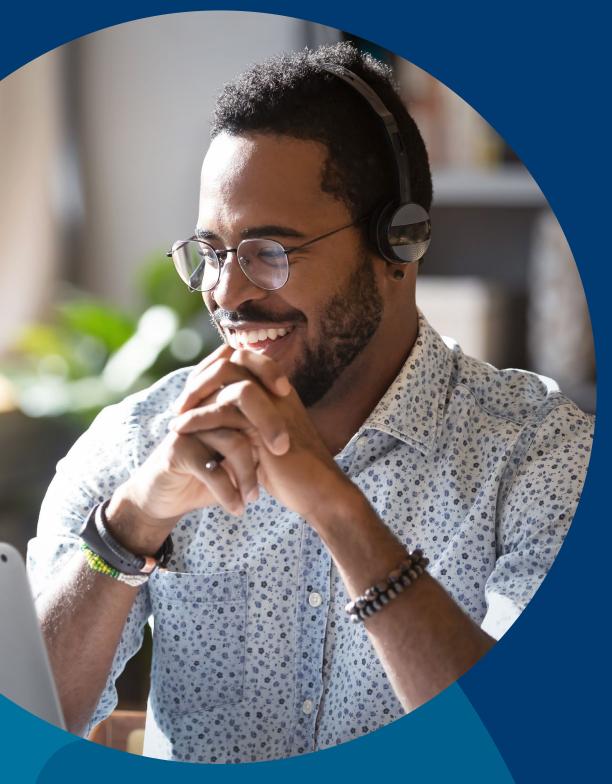

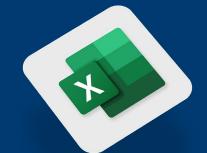

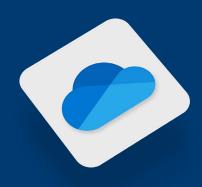

## techsoup

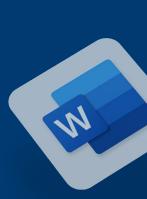

## Contents

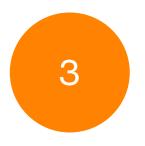

Logging In to the Microsoft 365 Admin Center

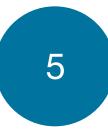

Adding, Activating, Editing, and Deleting Users

- Adding Users and Activating Licenses
- **D** Editing Users
- Deleting Users

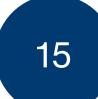

Installing and Accessing Office Desktop Applications

Installing Office Desktop Applications

Accessing Office Web-Based Applications

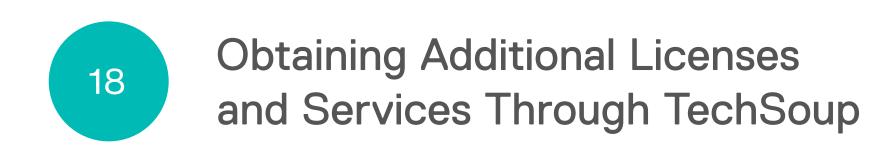

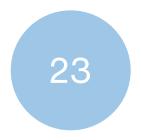

Submitting a Support Ticket Through TechSoup

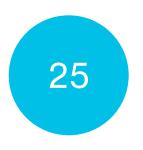

Additional Resources Available Through TechSoup

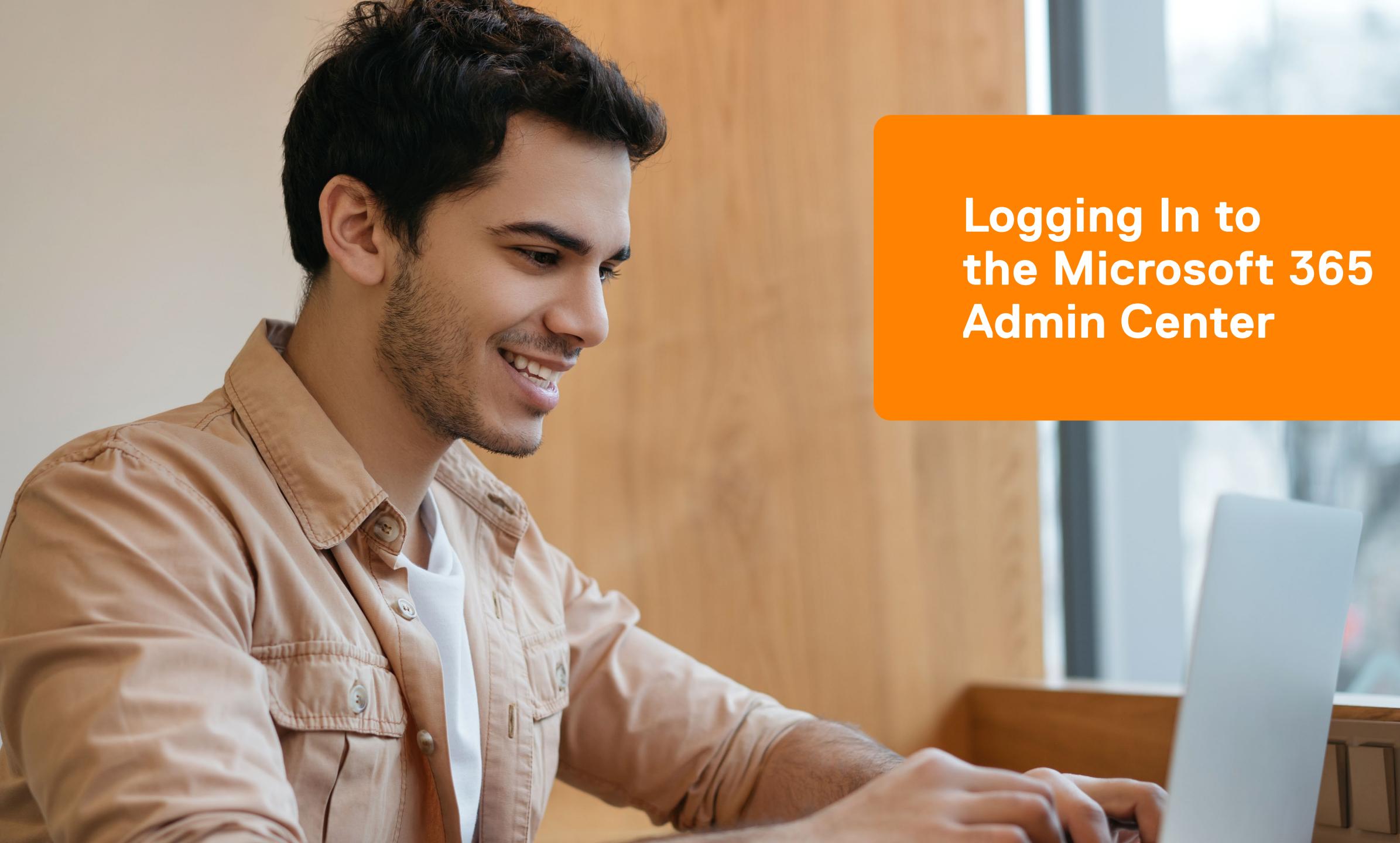

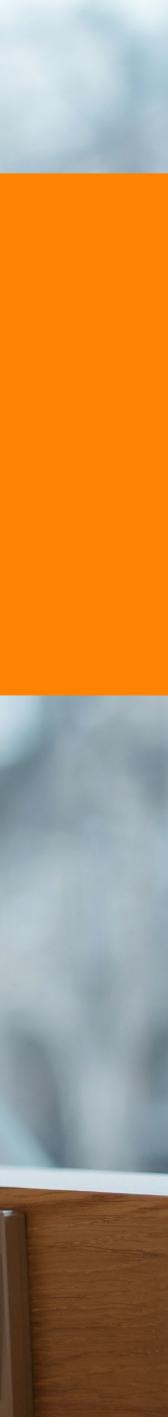

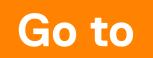

https://admin.microsoft.com

and sign in with your .onmicrosoft.com credentials.

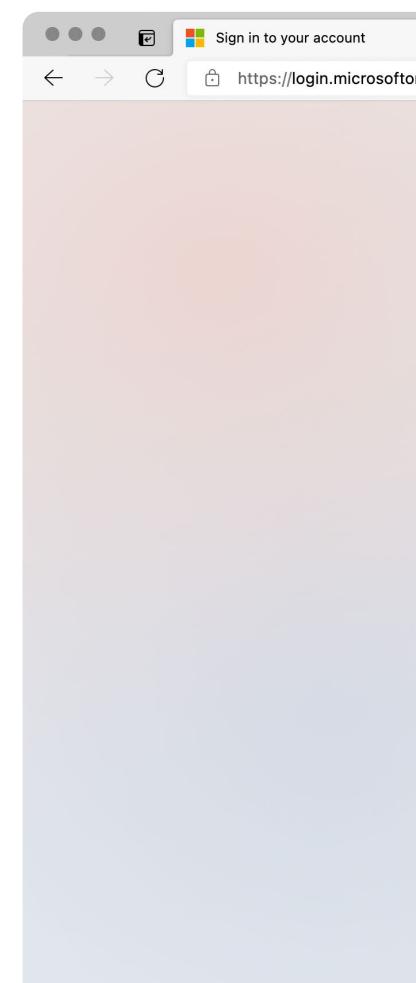

| $\times$ +                                                                                           |    |    |   |     |
|----------------------------------------------------------------------------------------------------|----|----|---|-----|
| online.com/common/oauth2/authorize?client_id=00000006-0000-0ff1-ce00-000000000000&response_mode=form | 20 | ₹= | Ē | ••• |
|                                                                                                    |    |    |   |     |

| Sign in                    |      |
|----------------------------|------|
| Email, phone, or Skype     |      |
| No account? Create one!    |      |
| Can't access your account? |      |
|                            | Next |
|                            |      |
|                            |      |
|                            |      |

Terms of use Privacy & cookies · · ·

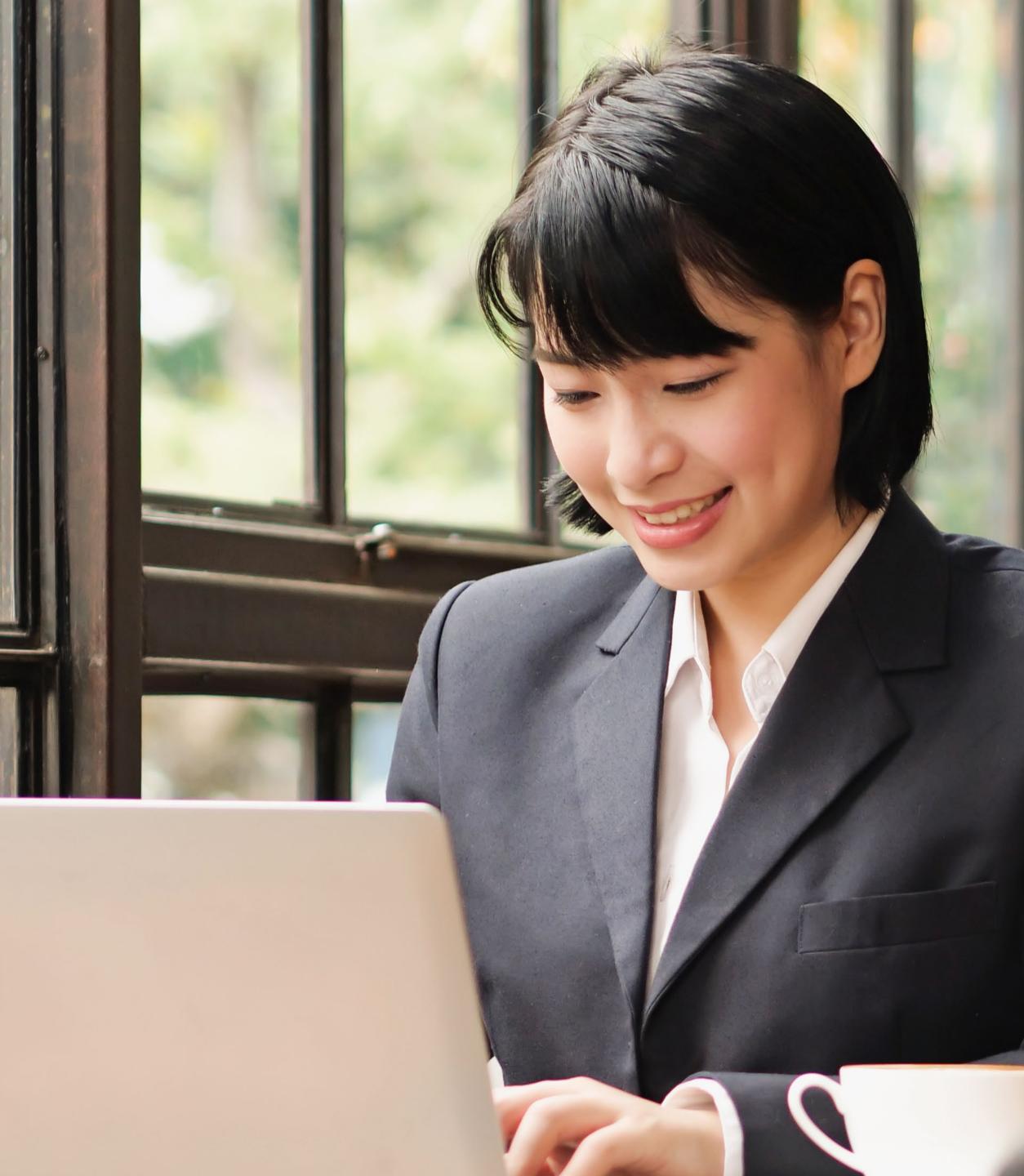

## Adding, Activating, Editing, and Deleting Users

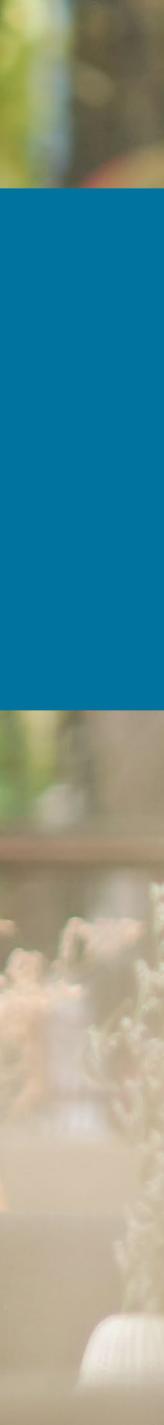

### Adding Users and Activating Licenses

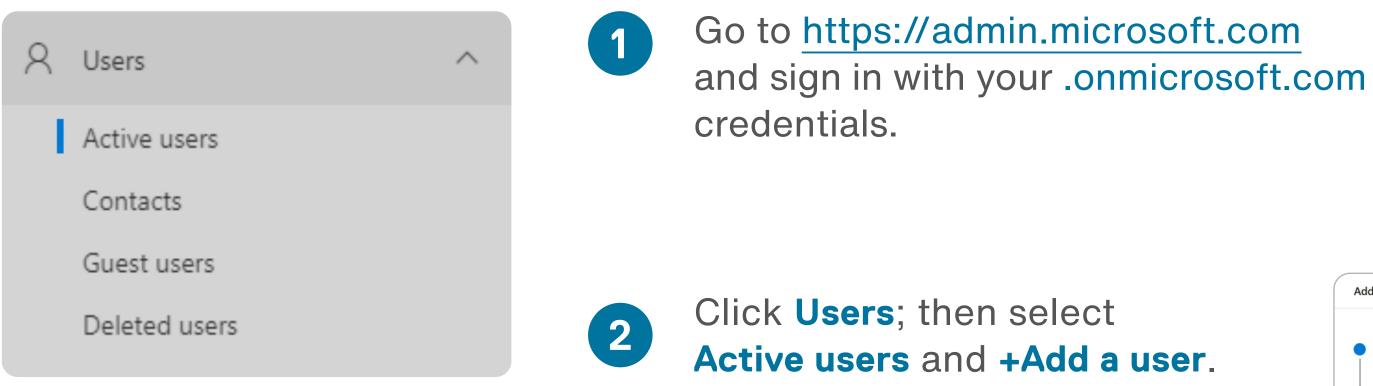

3

Add the user's information.

You can add more informatio for the user in the other sections by clicking on the appropriate section.

|    | Add a user          |                                                                                                    |        |
|----|---------------------|----------------------------------------------------------------------------------------------------|--------|
| r  | Basics              | Set up the basics                                                                                                    |        |
|    | O Product licenses  | To get started, fill out some basic information about who you're adding as a user.                                                     |        |
|    | O Optional settings | First name                                                                                                    |        |
|    | <br>  Finish        | Display name *                                                                                                    |        |
|    |                     | Username * Domains                                                                                                    |        |
|    |                     | <ul> <li>@ techsoup.onmicrosoft.com</li> <li>✓ Automatically create a password</li> </ul>                                              |        |
| on |                     | <ul> <li>Require this user to change their password when they first sign in</li> <li>Send password in email upon completion</li> </ul> |        |
|    |                     |                                                                                                    |        |
|    |                     | Next                                                                                                    | Cancel |

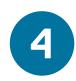

In the **Password** section, you can choose how the user's initial password is generated. We recommend auto-generating a password.

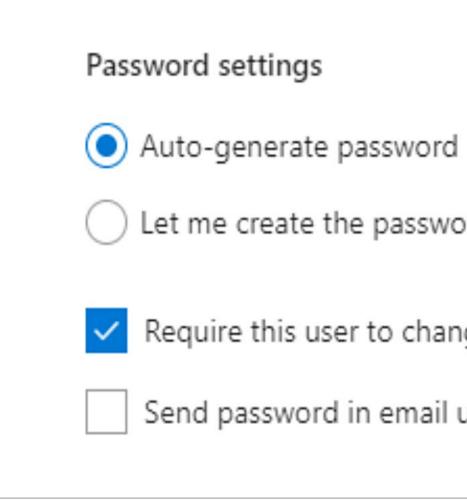

Enter the email of the user who will receive the login credentials and a link to log in.

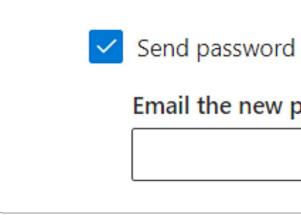

Let me create the password

Require this user to change their password when they first sign in

Send password in email upon completion

Send password in email upon completion

Email the new password to the following recipients \*

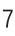

| Assign the licenses you'd like this user                 | to have                                    |   |
|----------------------------------------------------------|--------------------------------------------|---|
| Assign the neerses you a like this user                  |                                            |   |
|                                                          |                                            |   |
| Select location *                                        |                                            |   |
| United States                                            |                                            |   |
| Licenses (2)*                                            |                                            | ^ |
| <ul> <li>Assign user a product license</li> </ul>        |                                            |   |
| Microsoft 365 Business Basi<br>6 of 7 licenses available | c                                          |   |
| Office 365 E1<br>7 of 7 licenses available               |                                            |   |
| Power BI (free)<br>Unlimited licenses available          |                                            |   |
| Create user without product license                      | e (not recommended)                        |   |
| They may have limited or no access license.              | s to Office 365 until you assign a product |   |
| Apps (23)                                                |                                            | ~ |

The **Product Licenses** section will include the full list of all your nonprofit's active (current) licenses.

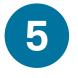

Click on the license to assign one of those licenses to your user. You can turn off specific features of each assigned license.

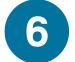

Once you have completed setting up the new user account, click **Next** to finalize adding the user.

| informa  | n choose what role you'd like to assign for this user, and fill in additional profile<br>ation.                                                                                            |   |
|----------|----------------------------------------------------------------------------------------------------|---|
| Roles (I | User: no administration access)                                                                                                    |   |
|          | roles give users permission to view data and complete tasks in admin centers. Give users only the access they need by assigning the least-permissive role.                                 |   |
| 💿 Use    | er (no admin center access)                                                                                                    |   |
| ⊖ Ad     | min center access                                                                                                    |   |
|          | bal readers have read-only access to admin centers, while Global admins have unlimited access to edit all settings. Users assigned other roles are more limited ir at they can see and do. | É |
| VIII     | Exchange Administrator                                                                                                    |   |
|          | Global Administrator ()                                                                                                    |   |
|          | Global reader (i)                                                                                                    |   |
|          | Helpdesk admin                                                                                                    |   |
|          | Service support admin ①                                                                                                    |   |
|          | SharePoint Administrator 🛈                                                                                                    |   |
|          | Teams Administrator 🛈                                                                                                    |   |
|          |                                                                                                    |   |

### Note

Global Administrators have access to all the controls in Microsoft 365. If you want to give access to only one part of your Microsoft tenant, you can make them a **Customized Administrator** and select which role to assign them admin privileges to (to SharePoint, for example).

~

All new staff you add to your Microsoft tenant will default to **User** (no administrator access) accounts.

To assign a different role to your user, simply select the most appropriate role.

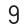

### **Editing Users**

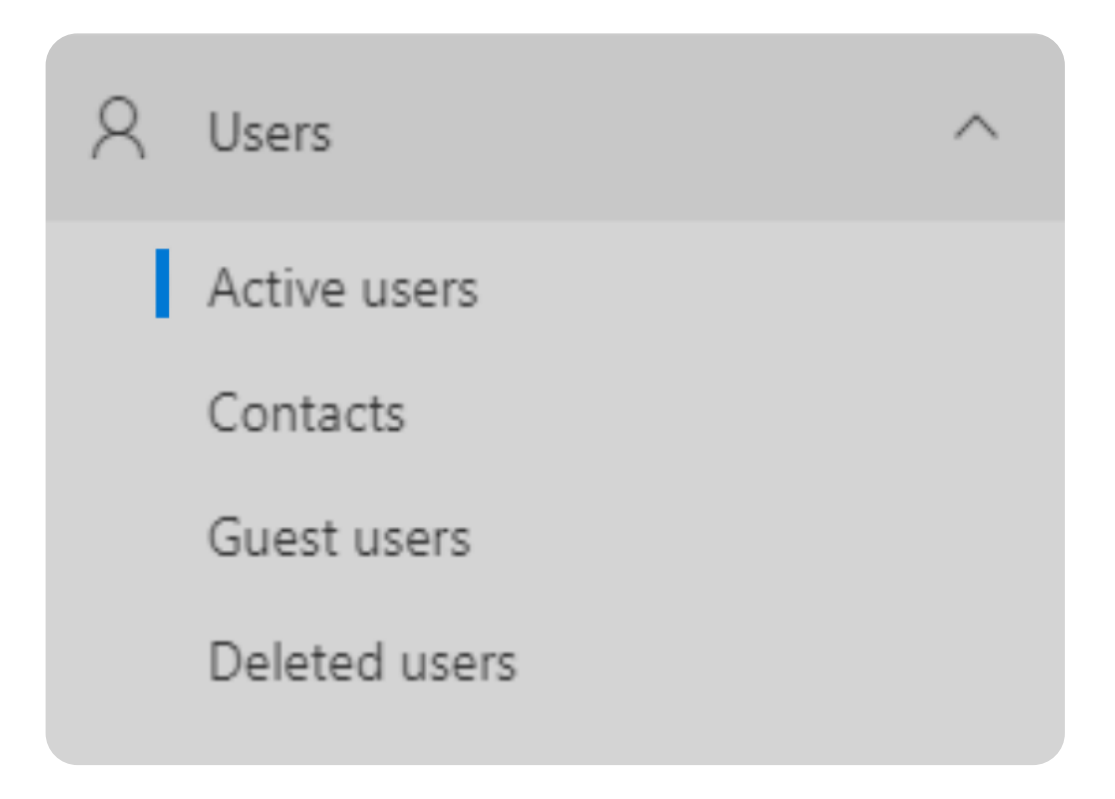

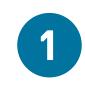

Go to <u>https://admin.microsoft.com</u> and sign in with your .onmicrosoft.com credentials.

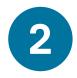

Click Users; then select Active users.

3

Select the user you want to edit. This will open a slide-out window with the user details. You can search the list of users by display name or email address.

| Active users                     |                                                  |                                  |                  |          |   |
|----------------------------------|--------------------------------------------------|----------------------------------|------------------|----------|---|
| 옥 Add a user ۾ Add multiple user | s 🔒 Multi-factor authentication  Delete a user 🖒 | Refresh 🔍 Reset password 🞍 Expor | t users ····     | √ Filter | = |
| Display name ↑                   | Username                                         | Licenses                         | 证 Choose columns |          |   |
| User TechSoup                    | user@techsoup.onmicrosoft.com                    | Power BI (free)                  |                  |          |   |
|                                  |                                                  |                                  |                  |          |   |

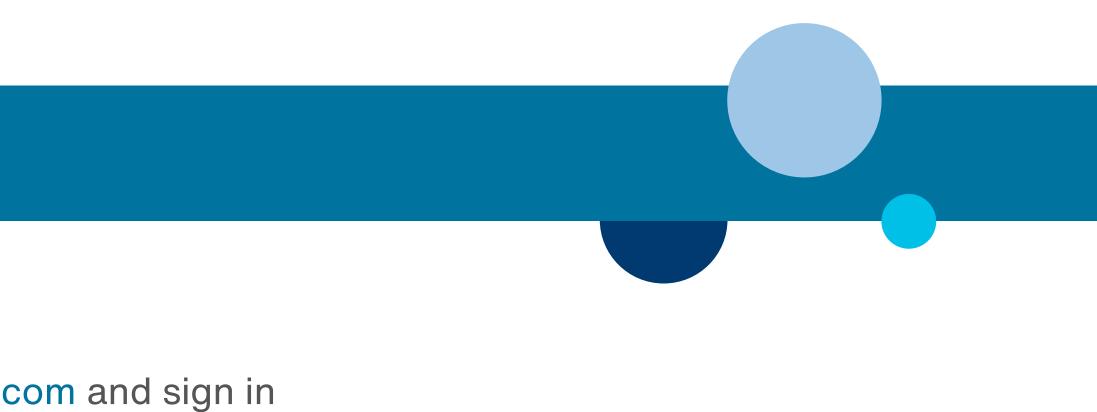

### You can

Manually reset the user's password.

Block the user from sign-in.

Edit and change many of the user's settings, including:

- Email aliases
- Product licenses (adding, editing, or removing them)
- Role (Note: Only a *Global Administrator* can do this)

Change their email and OneDrive settings.

#### Delete the user.

|                                      | X U                           |  |
|--------------------------------------|-------------------------------|--|
| User Techs                           | Soup                          |  |
| Reset password                       | ⊗ Block sign-in 🧏 Delete user |  |
| Account Devices Licenses and app     | ps Mail OneDrive              |  |
| Username                             | Last sign-in                  |  |
| user@techsoup.onmicrosoft.com        | No attempts in last 30 days   |  |
| Manage username                      | View last 30 days             |  |
| Sign-out                             | Alternate email address       |  |
| Sign this user out of all Office 365 | None provided                 |  |
| sessions.                            | Add address                   |  |
| Sign out of all sessions             |                               |  |
| Groups                               | Roles                         |  |
| All Users                            | No administrator access       |  |
| Manage groups                        | Manage roles                  |  |
| Contact information                  |                               |  |
| Display name                         | First name                    |  |
| User TechSoup                        | User                          |  |
| Phone number                         | Last name                     |  |
| Manage contact information           | TechSoup                      |  |
| Office activations (i)               |                               |  |
| View Office activations              |                               |  |

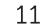

The Mail section allows you to forward all emails coming into the user's Outlook to another email address, set up mailbox permissions and automatic replies, etc.

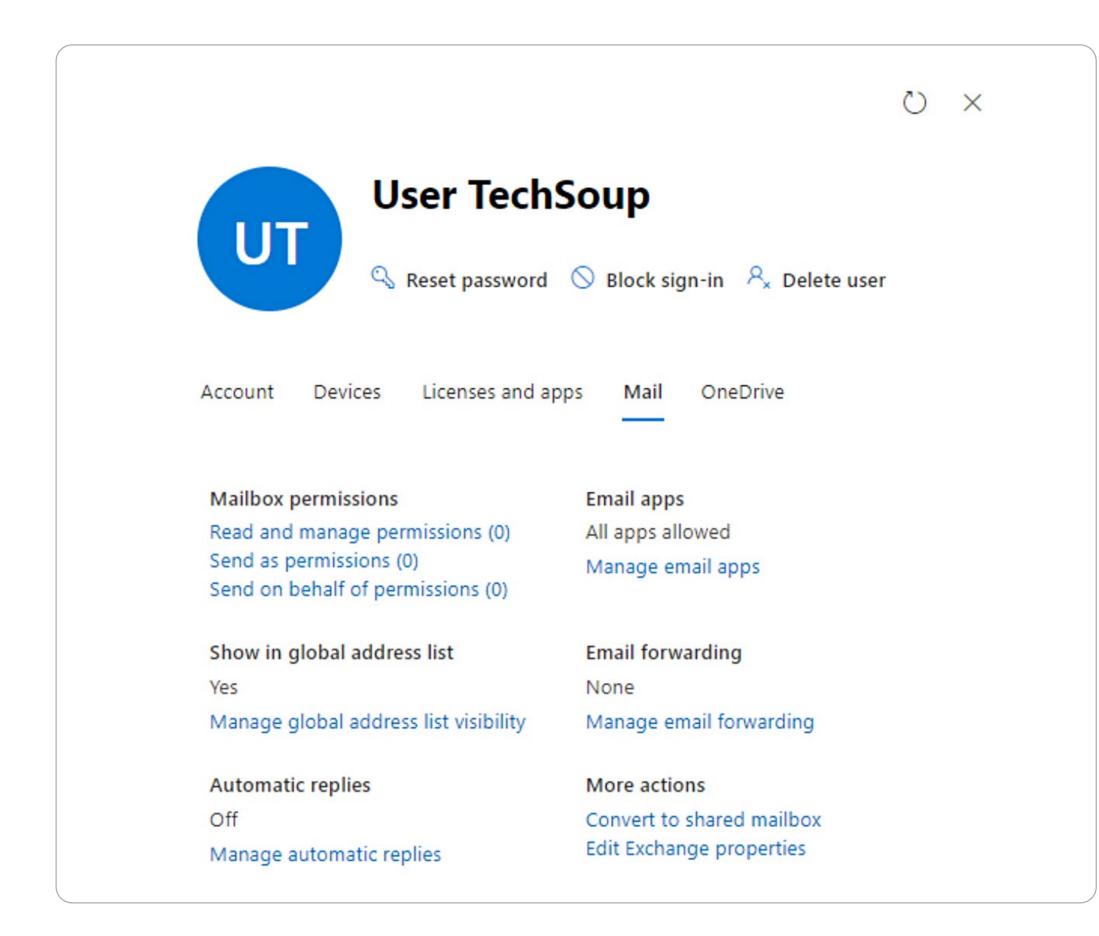

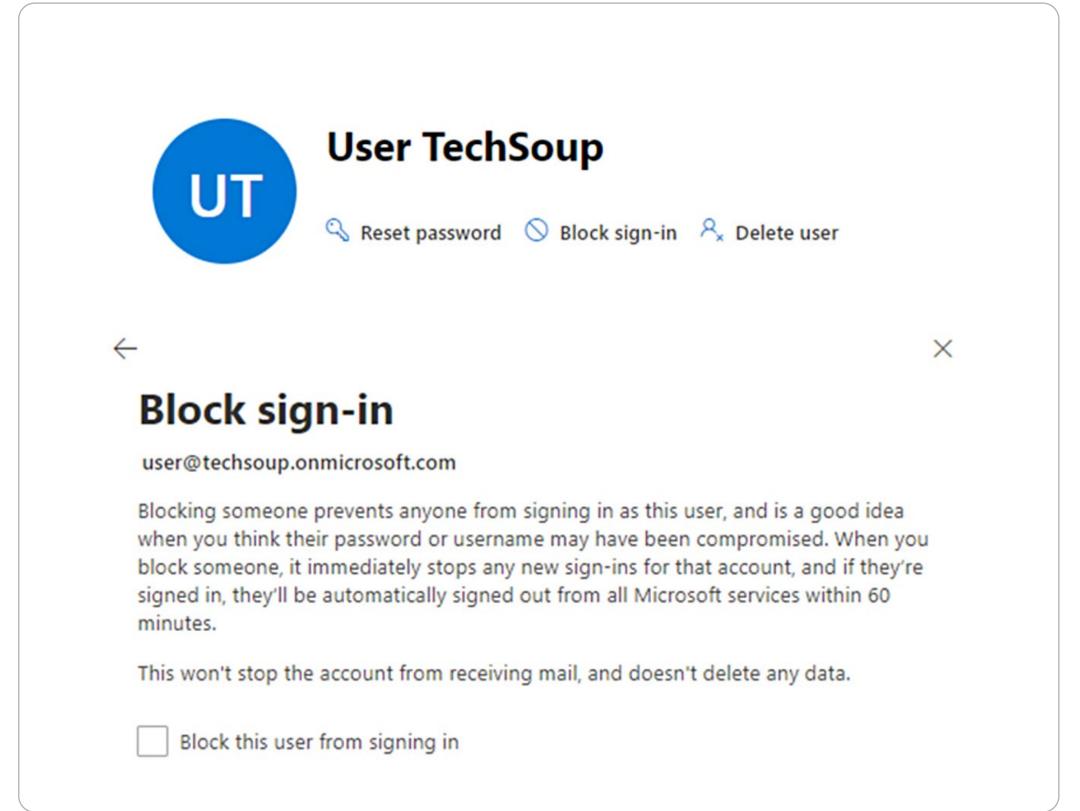

**Block sign-in** can be used to block that user from signing in to your Microsoft tenant and accessing the data stored there or from using the applications included in their provisioned licenses.

### **Deleting Users**

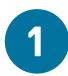

Go to https://admin.microsoft.com and sign in with your .onmicrosoft.com credentials.

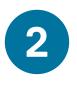

Click **Users**; then select Active users to display a list of your active users.

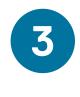

Search for the user Click **Delete a user**. 4 Click Select. 5 you would like to This will open a slide-out window (see below). delete. X Delete user Delete users, guest users, shared mailboxes, room mailboxes, and equipment mailboxes. elete a user 🕐 Refresh 🔍 Reset password 🞍 Export users Search by display name or username O Select all Choose Licenses User TechSoup oft.com Office 365 E1 , Power BI (free) er@techsoup.onmicrosoft.com Select Cancel

| 8 | Users         | ^ |
|---|---------------|---|
| 1 | Active users  |   |
|   | Contacts      |   |
|   | Guest users   |   |
|   | Deleted users |   |
|   |               |   |

| e † Username<br>Soup : user@techsoup.onn |
|------------------------------------------|
| Soup : user@techsoup.onn                 |
|                                          |
|                                          |

13

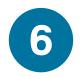

Click Delete user -

to confirm that you wish to delete the user account.

| for | u can restore deleted users and their data, except for calendar items and aliase<br>up to 30 days after you delete them. Data on their connected devices will be<br>noved, as well as the following: |
|-----|----------------------------------------------------------------------------------------------------|
| (   | D Power BI (free), Office 365 E1 will be unassigned and available for other users                                                                                                    |
|     | Email aliases will be removed ()<br>No email aliases                                                                                                    |
|     | Mailbox delegate permissions will be removed ()<br>No mailbox delegate permissions                                                                                                    |
|     | Give another user access to User TechSoup's OneDrive files for 30 days after<br>user is deleted                                                                                                    |
|     | Give another user access to User TechSoup's email (                                                                                                    |
|     |                                                                                                    |

×

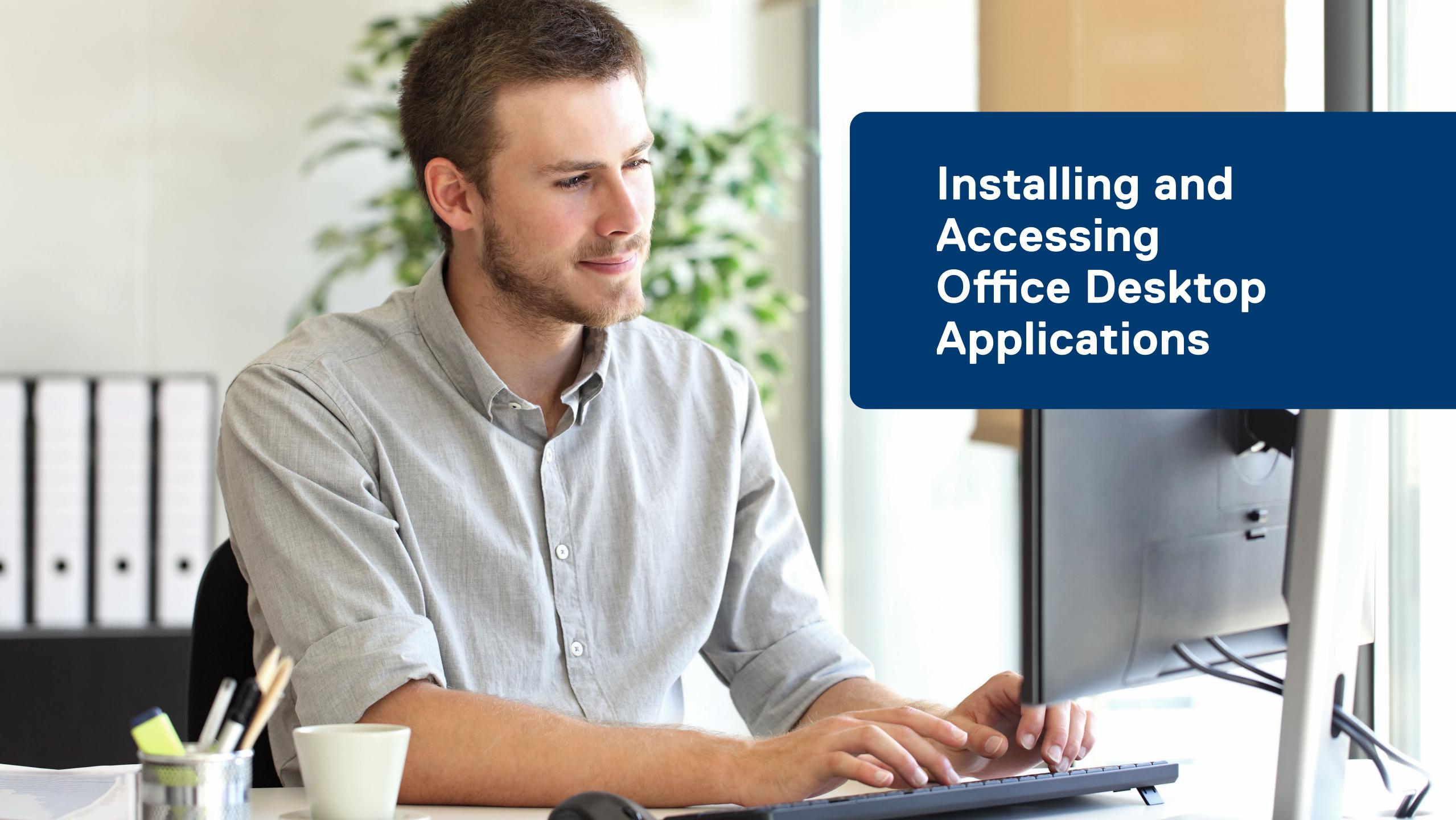

## Installing Office Desktop Applications

Each user can install Office desktop applications. You do not need to be an administrator to complete the below steps.

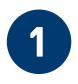

Go to www.office.com, and if you're not already signed in, click Sign in.

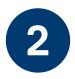

Sign in with an account to which you have assigned a license that contains downloadable apps. For example, Microsoft 365 Business Premium.

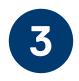

After signing in, from the home page click Install Office.

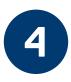

Select Office 365 apps to begin the installation in your Windows machine or Mac machine.

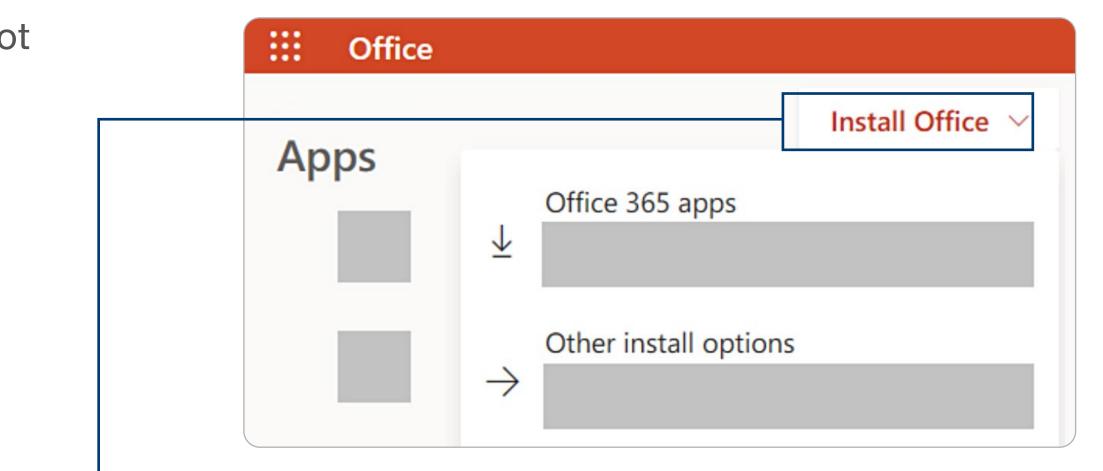

Follow the prompts in the window installation. Your install is finished when you see the message "You're all set! Office is installed now."

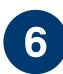

5

Begin using your apps in your desktop.

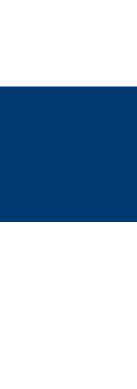

## Accessing Office Web-Based Applications

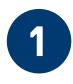

Go to <u>www.office.com</u>, and if you're not already signed in, click **Sign in**.

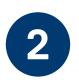

Sign in with an account to which you have assigned an Office 365 or Microsoft 365 license.

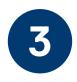

After signing in, from the home page click the **+ (plus sign)** for easier access to create new documents.

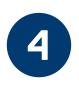

You can select any **app** located in the left side bar to start, view, or collaborate on a document.

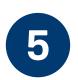

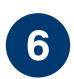

Begin using your web-based apps.

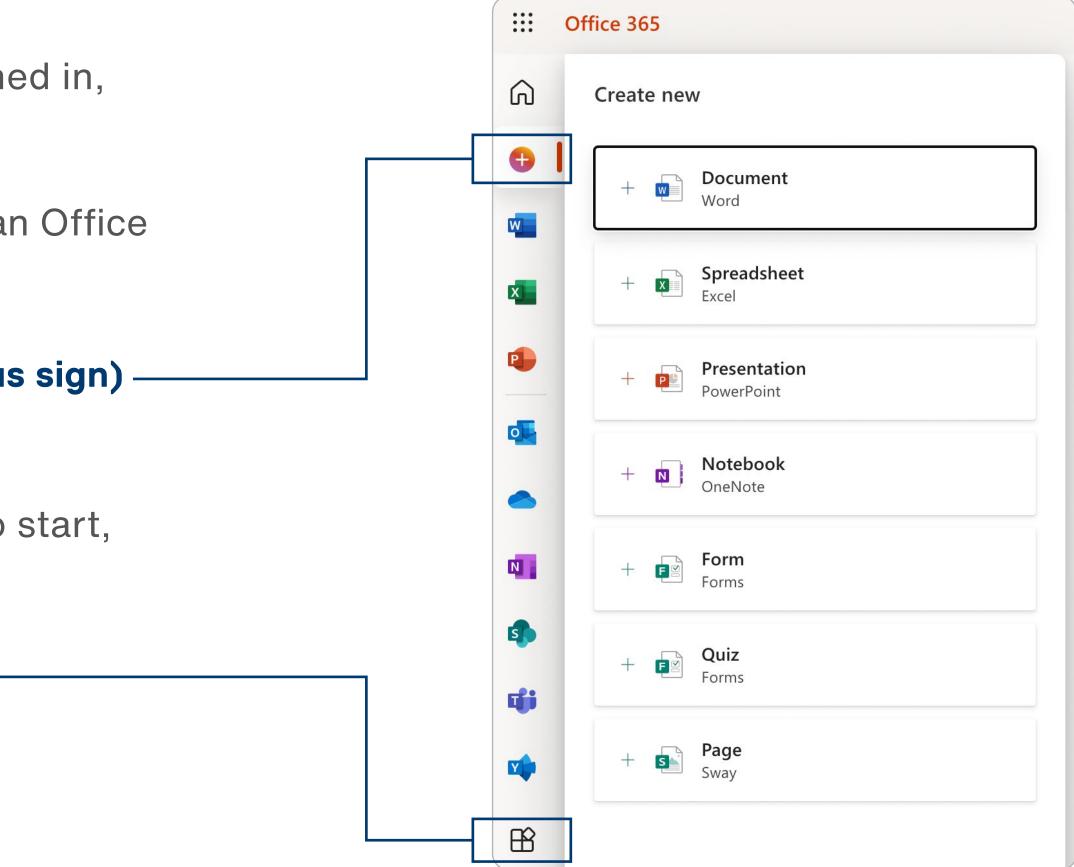

17

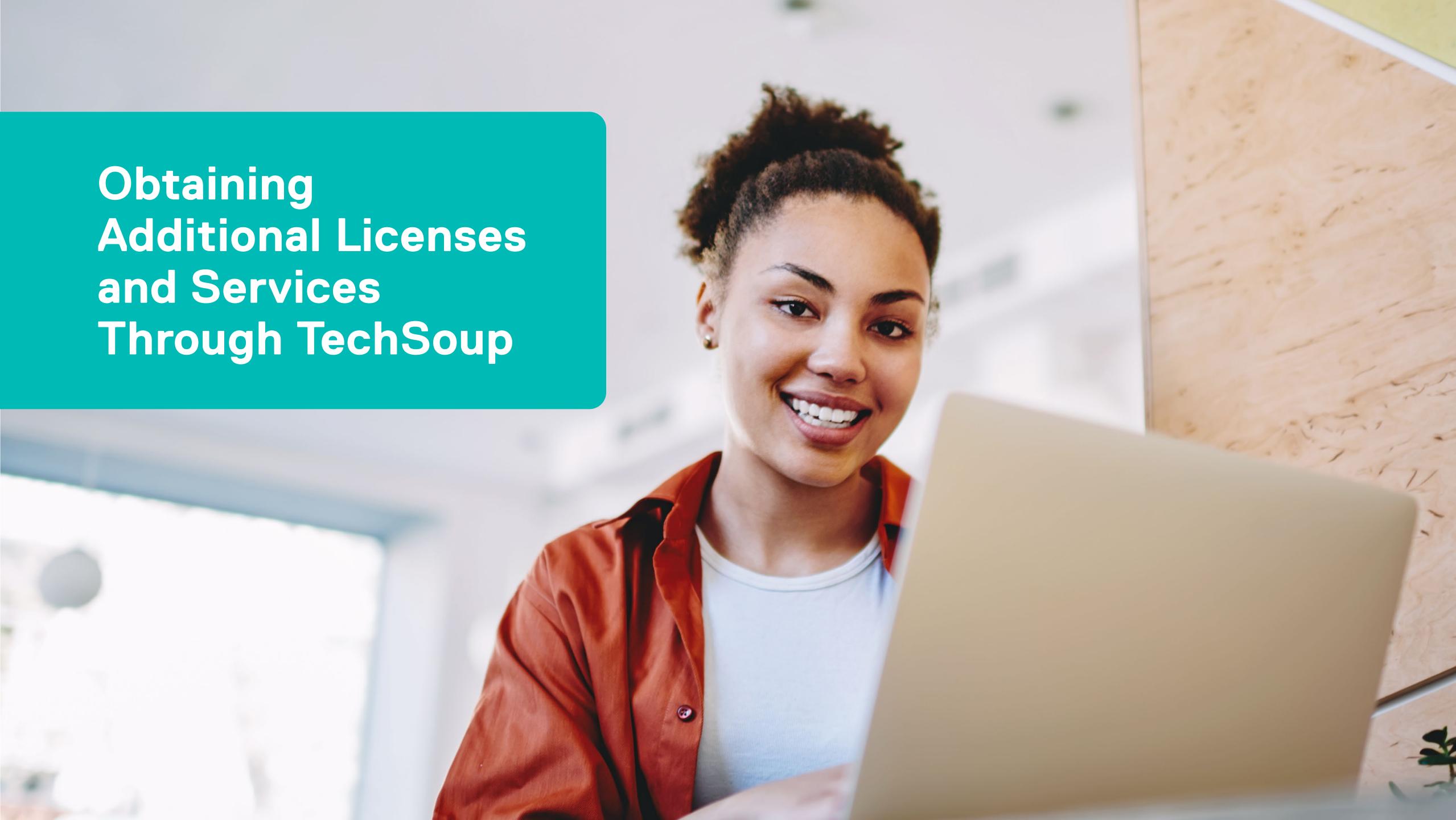

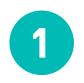

To obtain additional Microsoft cloud licenses, you will need to log in to the Cloud Manager account. You can access Cloud Manager via one of the following methods:

### Via cloud.techsoup.org

| atalog |                                                                                                    |                                                                                                    |                                                                                                    |                                                                                                    |
|--------|----------------------------------------------------------------------------------------------------|----------------------------------------------------------------------------------------------------|----------------------------------------------------------------------------------------------------|----------------------------------------------------------------------------------------------------|
| atalog |                                                                                                    |                                                                                                    |                                                                                                    |                                                                                                    |
|        | Search Products & Services                                                                                                    | ٩                                                                                                    |                                                                                                    |                                                                                                    |
|        |                                                                                                    |                                                                                                    |                                                                                                    |                                                                                                    |
|        | Products [9]                                                                                                    |                                                                                                    |                                                                                                    | IC .                                                                                                    |
|        | •                                                                                                    | Microsoft 365                                                                                                    | Microsoft 365                                                                                                    | C) Office 365                                                                                                    |
|        | Enterprise Mobility Suite                                                                                                    | Microsoft 365 Business                                                                                                    | Microsoft 365 Enterprise                                                                                                    | Office 365 Enterpris                                                                                                    |
|        | Enterprise Mobility + Security plans are<br>suitable for nonprofits of any size.<br>Subscriptions provide cloud-based<br>identity and security services that help<br>manage and protect your organization's<br>users, devices, apps, and data. | Microsoft 365 Business plans are suitable<br>for nonprofits with 300 users or fewer.<br>Subscriptions can include the latest Office<br>applications, business email,<br>collaboration tools, and more.                                                                                                    | Microsoft 365 Enterprise plans are<br>available for nonprofits of all sizes. These<br>plans provide Windows 10, Office 365,<br>and enterprise-grade security in a single<br>subscription.                                  | Office 365 Enterprise plans<br>for nonprofits of any size. S<br>can include the latest Office<br>business email, collaboratic<br>enterprise-grade security, a                                                         |
|        | from \$0.90 / Month<br>VIEW PLANS                                                                                                    | from \$0.00 / Month<br>VIEW PLANS                                                                                                    | from \$1.00 / Month<br>VIEW PLANS                                                                                                    | from \$0.00 / Month<br>VIEW PLAN                                                                                                    |
|        |                                                                                                    | <b>F</b>                                                                                                    | P                                                                                                    | <b>v</b> 🕸                                                                                                    |
|        | Power Automate                                                                                                    | Power BI                                                                                                    | Project Online                                                                                                    | Visio Online                                                                                                    |
|        | Automate workflows, enable business<br>logic to simplify app building, and model<br>processes across connected data<br>sources                                                                                                    | Power BI is a cloud-based business<br>analytics service that enables anyone to<br>visualize and analyze data with greater<br>speed, efficiency, and understanding.<br>Power BI Pro is licensed on a per-user<br>basis and provides extended data source<br>support, data capacity, team<br>collaboration, and admin capabilities. | Project Online is cloud-based project<br>portfolio management software.<br>Subscriptions can provide the Project<br>desktop application, access to the web-<br>based Project application, collaboration<br>tools and more. | Visio Online is cloud-based<br>and visualization software.<br>can provide the Visio deskt<br>access to the web-based V<br>application, support for diag<br>meet industry standards, 2<br>storage, collaboration tools |
|        | from \$0.00 / Month                                                                                                    | from \$3.00 / Month                                                                                                    | from \$2.80 / Month                                                                                                    | from \$2.00 / Month                                                                                                    |

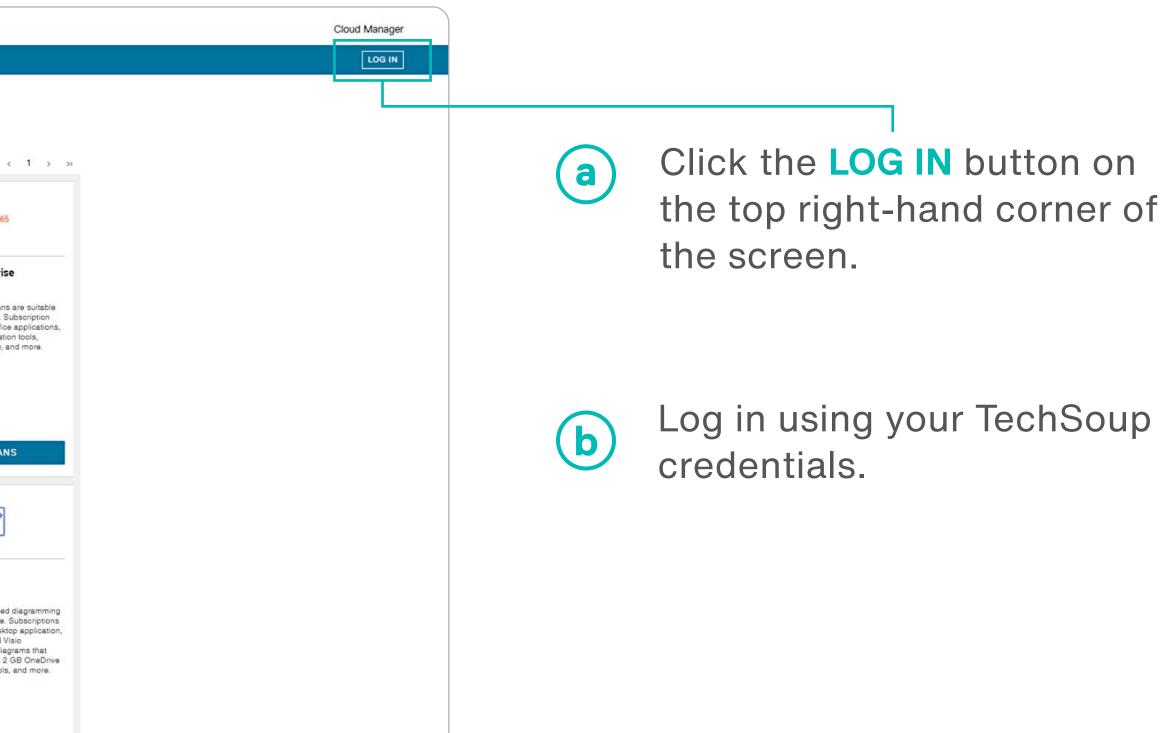

19

#### Via techsoup.org

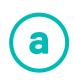

Log in using your TechSoup credentials.

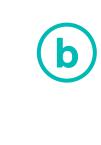

The **CLOUD MANAGER** button will appear below the shopping cart icon after you log in.

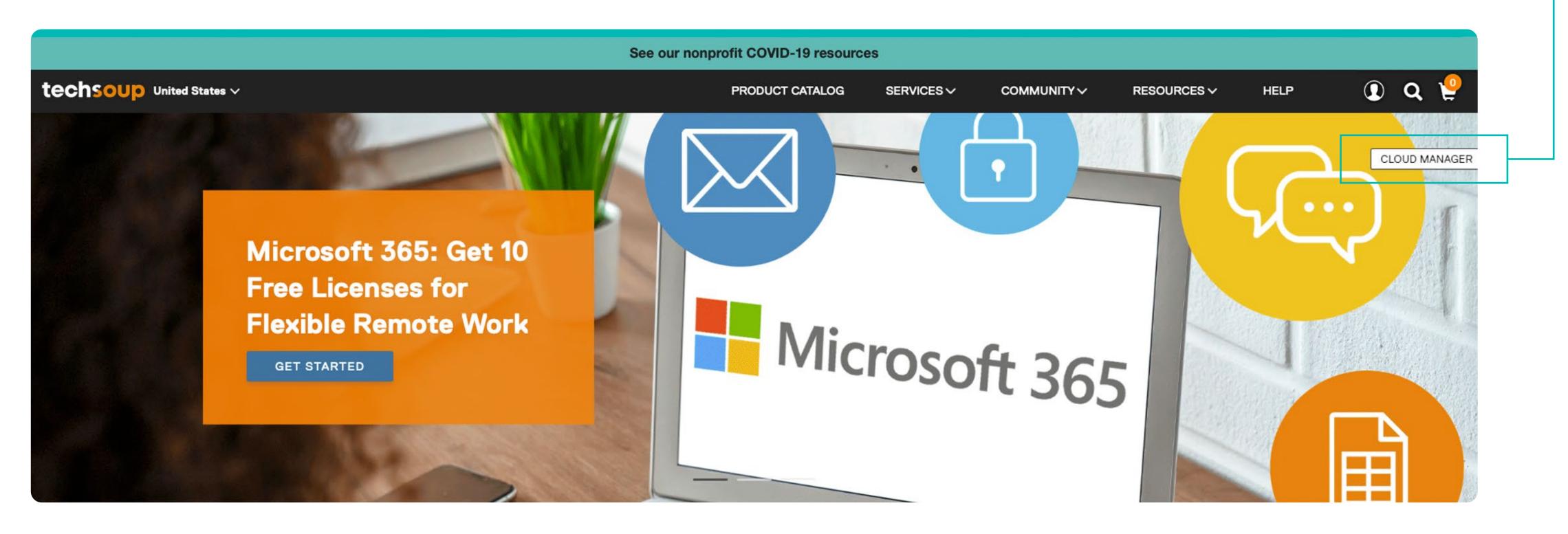

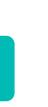

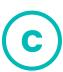

#### Click the CLOUD MANAGER

button and you will be directed to the Cloud Manager home page.

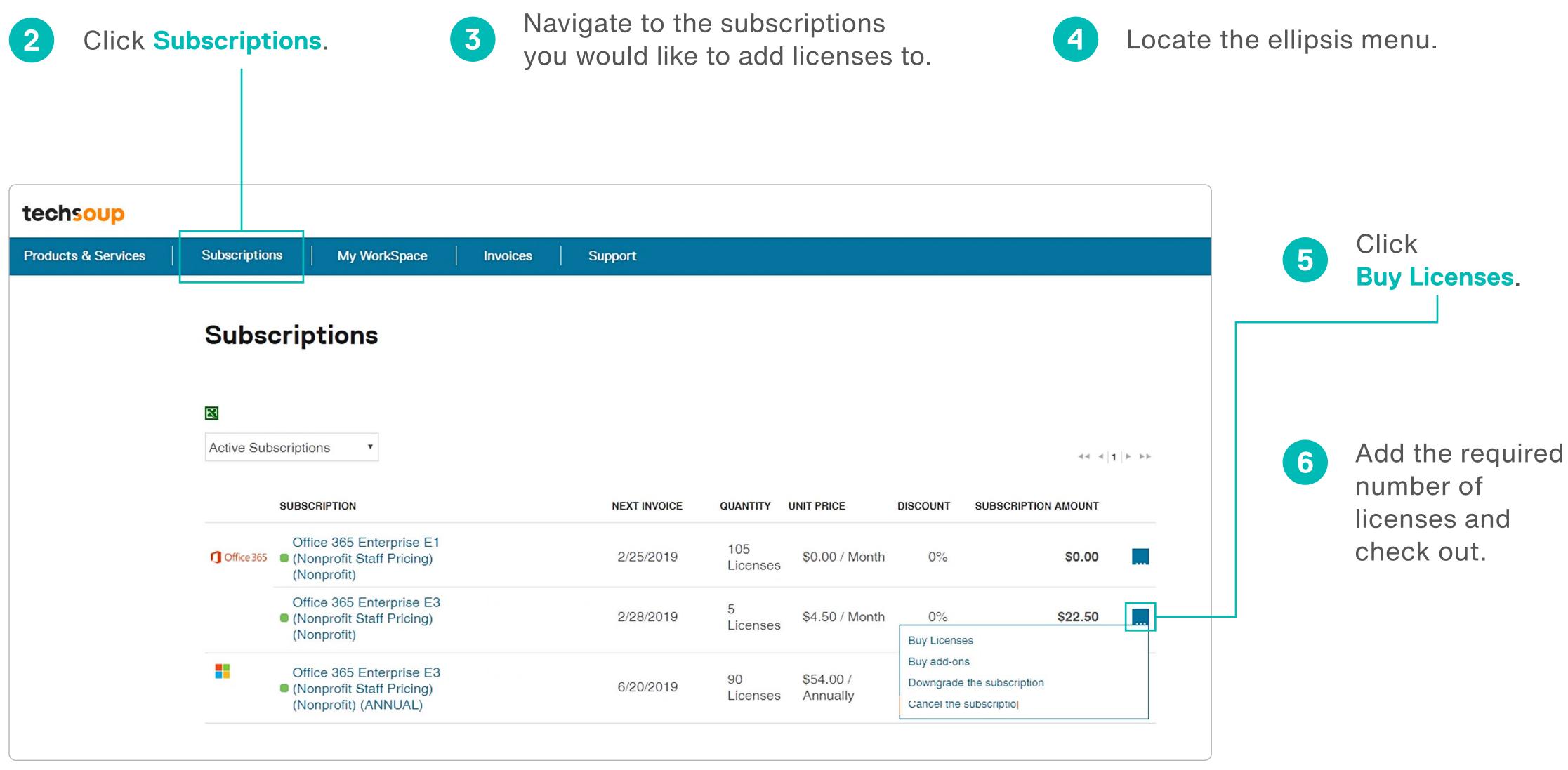

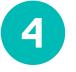

21

In addition to obtaining the additional licenses, you can also accomplish the following on the TechSoup Cloud Manager:

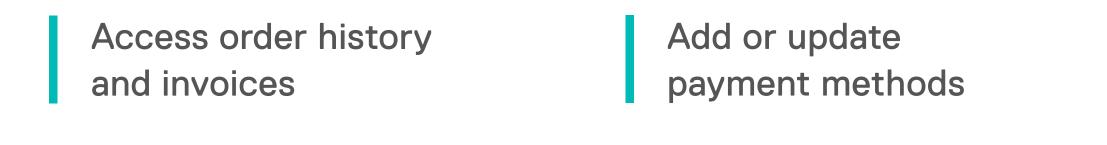

| techsoup                                            |                                        |                 | Cloud Manager | Vanessa    | ×.     |
|-----------------------------------------------------|----------------------------------------|-----------------|---------------|------------|--------|
| Catalog Subscriptions Invoices Support <sup>1</sup> |                                        |                 |               | MY ACCOUNT | LOGOUT |
| My Account                                          |                                        |                 |               |            |        |
| Set your account settings                           |                                        |                 |               |            |        |
|                                                     | MY PROFILE                             | PAYMENT METHODS |               |            |        |
| SEE TECHSOUP ACCOUNT                                |                                        |                 |               |            |        |
| Billing Contact                                     |                                        |                 |               |            |        |
|                                                     | ered via email to the following person |                 |               |            |        |
| NAME                                                | EMAIL                                  |                 |               |            |        |
| ×                                                   |                                        |                 |               |            |        |

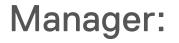

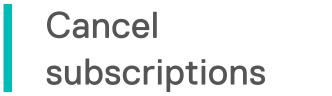

Submit a support ticket

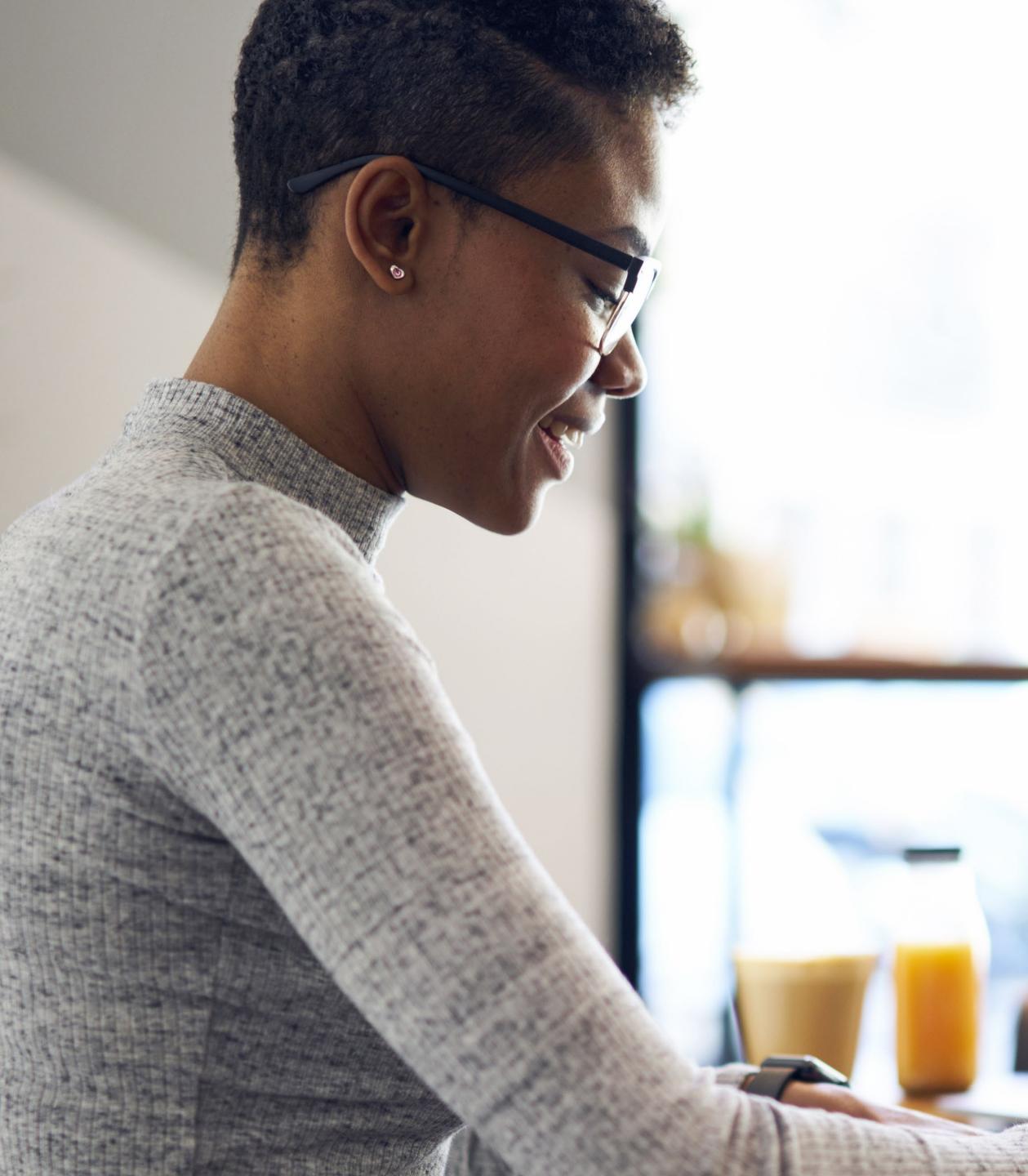

## Submitting a Support Ticket Through TechSoup

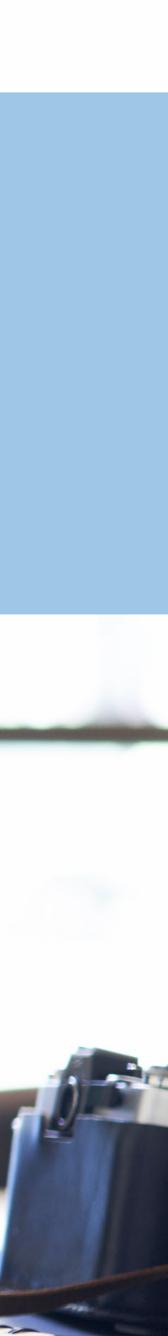

#### To create a **Support Ticket**, log in to your Cloud Manager account (see slide 19 for details) and follow these steps:

| 1 Click Support.                               | 2 Select SUBMIT |
|------------------------------------------------|-----------------|
| techsoup                                       |                 |
| Products & Services Subscriptions Invoices Sup | port            |
| Support Tickets                                | su              |
| View the status of your submitted tickets      |                 |
| SUBJECT                                        | STATUS          |
| There are no tickets to display                |                 |

| Submit a Sup                          | port Ticket        |
|---------------------------------------|--------------------|
| Do you have a<br>Please describe your | an issue or need a |
| SUBJECT *                             |                    |
| DESCRIPTION *                         |                    |
| PHONE NUMBER                          |                    |
| 4155555555                            |                    |
| EMAIL                                 |                    |
| Attachments                           | <u>*</u>           |

### A TICKET.

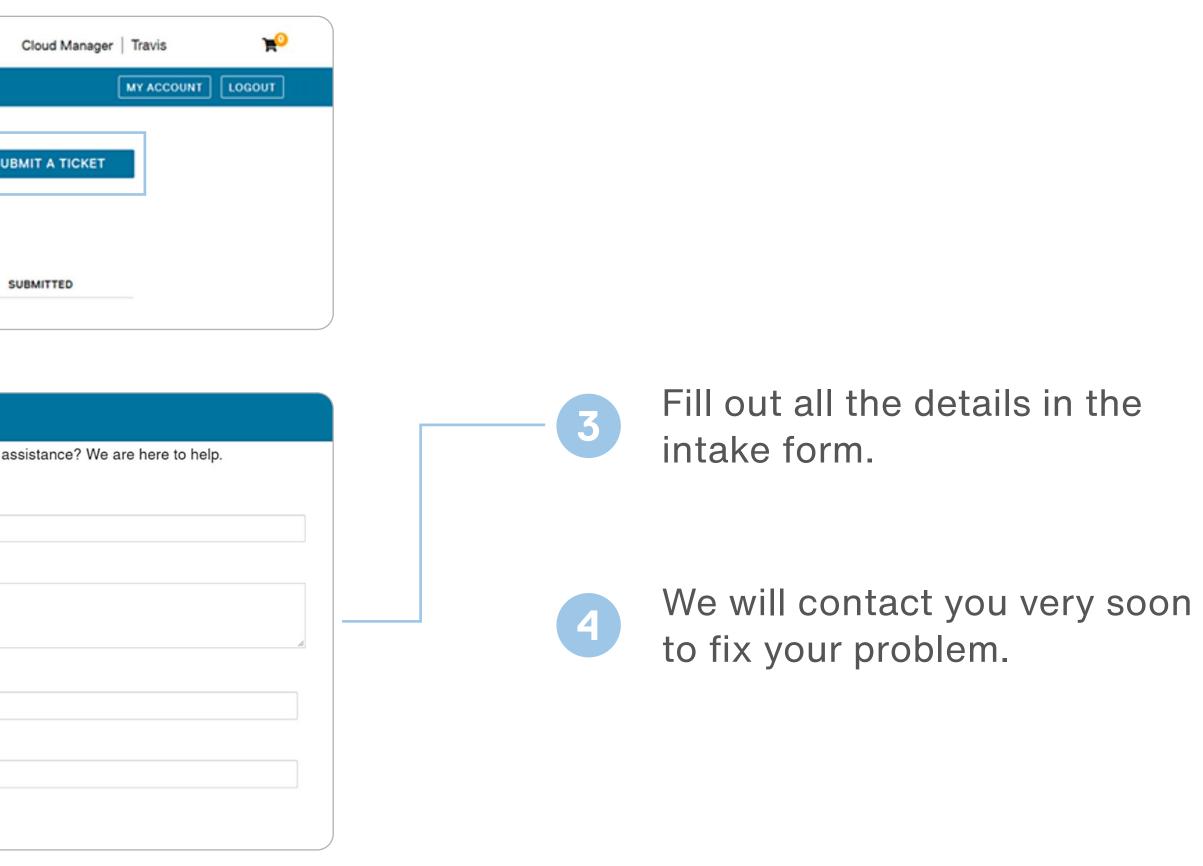

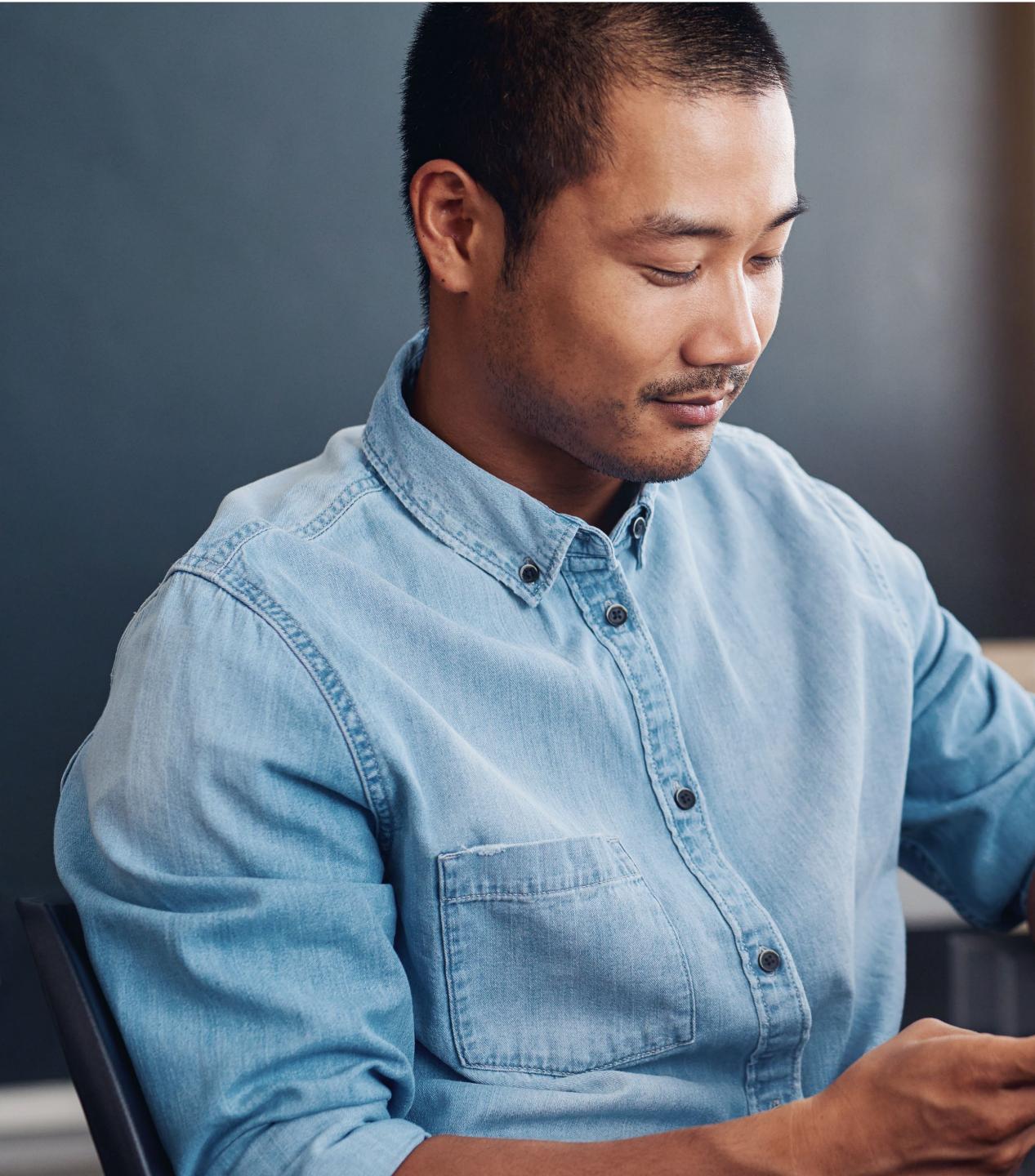

Additional Resources Available Through TechSoup

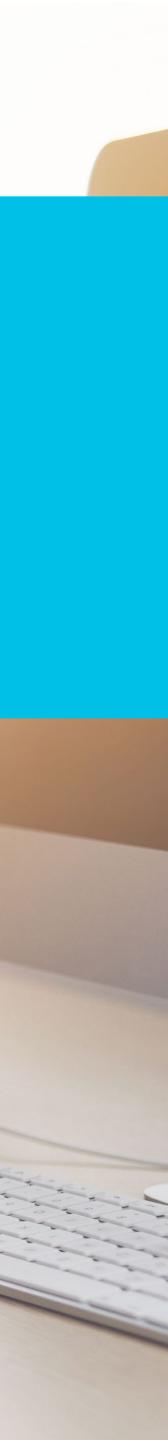

### How Can TechSoup Help You?

### SERVICES

We have services that range from license activation, migration, security assessment, to setting up multi-factor authentication that will help you get up and running.

You can reach us via one of the following methods:

Via phone 1-800-659-3579. Monday through Friday from 7 a.m. to 12 p.m. Pacific time

Create a support ticket: https://page.techsoup.org/office-365support-services

### TRAINING

We offer training courses for nonprofit staff and volunteers on how to use Microsoft applications such as Teams, Excel, PowerPoint, Word, SharePoint, and many other applications.

**Start learning:** https://techsoup.course.tc/ catalog?type=microsoft-digital-skills-center

### COMMUNITY

#### Be a part of our community!

http://forums.techsoup.org/cs/ community/f/112.aspx

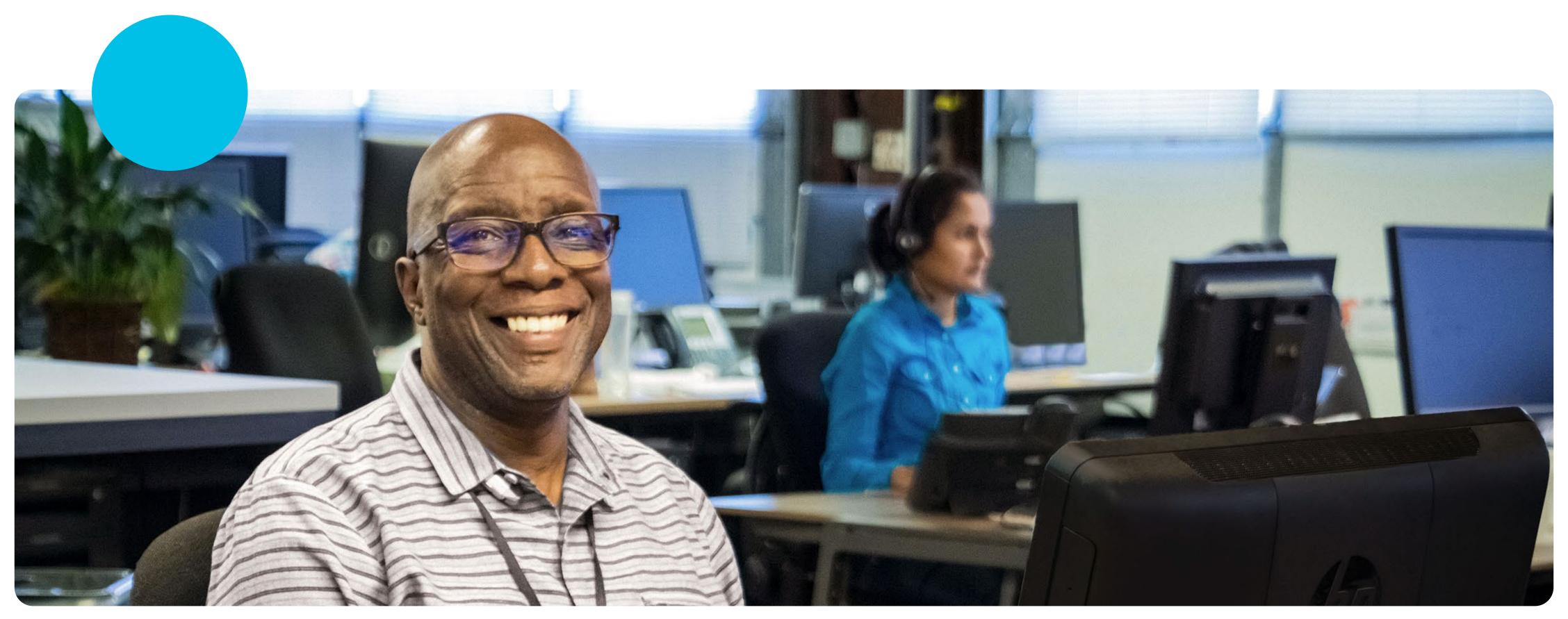

## We are here to help!

If you need help, do not hesitate in emailing us at

uscustomerservice@techsoup.org

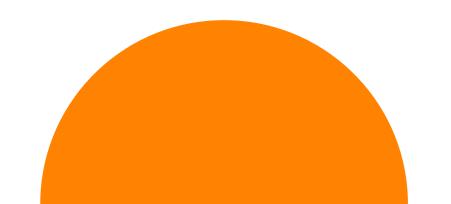

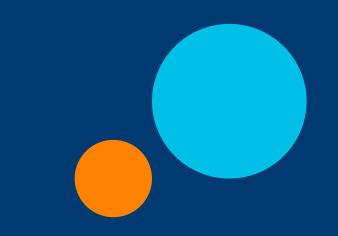

## techsoup

### Main Office

TechSoup 435 Brannan Street, Suite 100 San Francisco, CA 94107 415-633-9300 Email Customer Service at customerservice@techsoup.org

### **Press Contact**

Email PR at <u>PR@techsoup.org</u> 415-633-9403

© Copyright 2022, TechSoup. All rights reserved. This work is published under a <u>Creative Commons Attribution-NonCommercial-NoDerivatives 4.0 International license</u>.

#### **Affiliate Accounts**

Organizations with multiple members or affiliates, and those looking to place donation requests for 20 or more organizations, please contact us at <u>mmd@techsoup.org</u>.

#### **Business Development**

For those interested in donating products, see Become a Donor Partner.